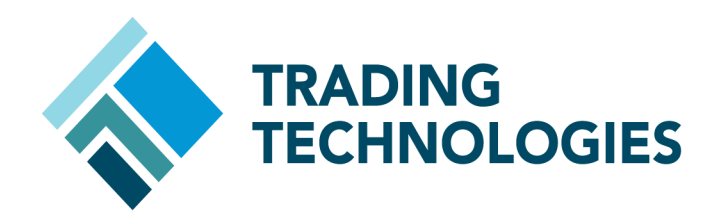

# Eurex Clearing FIXML Account IDs and SSL **Certificates**

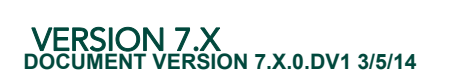

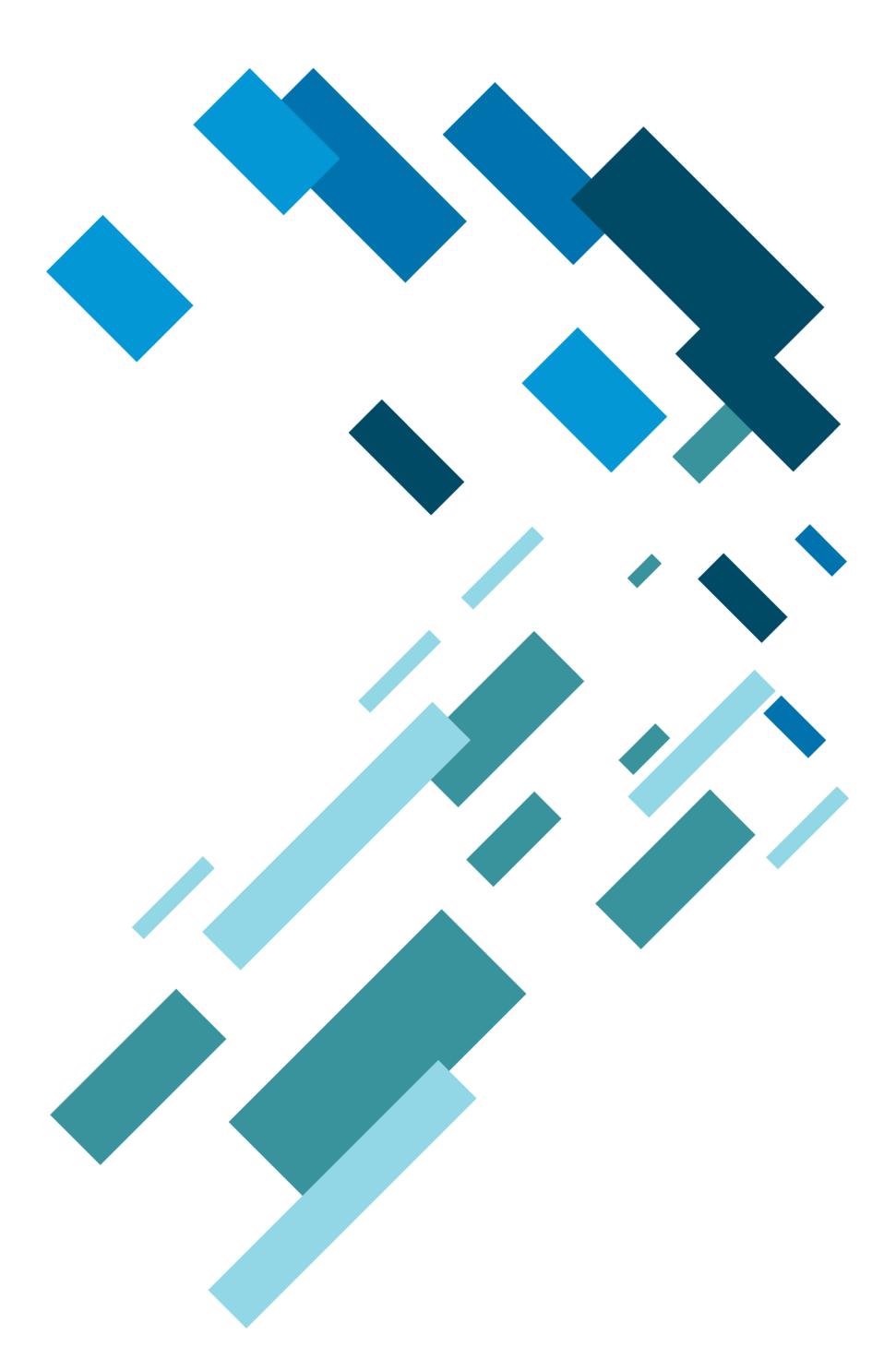

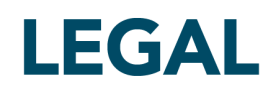

This document and all related computer programs, example programs, and all TT source code are the exclusive property of Trading Technologies International, Inc. ("TT"), and are protected by licensing agreements, copyright law and international treaties. Unauthorized possession, reproduction, duplication, or dissemination of this document, or any portion of it, is illegal and may result in severe civil and criminal penalties.

Unauthorized reproduction of any TT software or proprietary information may result in severe civil and criminal penalties, and will be prosecuted to the maximum extent possible under the law.

Information in this document is subject to change without notice. Companies, names, and data used in examples herein are fictitious unless otherwise noted. No part of this document may be reproduced or transmitted in any form or by any means, electronic or mechanical, for any purpose, without the express written permission of TT.

All trademarks displayed in this document are subject to the trademark rights of TT, or are used under agreement by TT. These trademarks include, but are not limited to, service brand names, slogans and logos and emblems including but not limited to: Trading Technologies®, the Trading Technologies Logo, TT™, X\_TRADER®, X\_RISK®, MD Trader®, Autospreader®, X\_STUDY®, TT\_TRADER®, TT CVD®, ADL®, Autotrader™, TT Trainer™, Back Office Bridge™, TTNET™. All other referenced companies, individuals and trademarks retain their rights. All trademarks are the property of their respective owners. The unauthorized use of any trademark displayed in this document is strictly prohibited.

Copyright © 2004-2014 Trading Technologies International, Inc. All rights reserved.

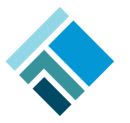

## **Connecting to the Eurex FIXML Clearing Interface**

## **Prerequisites**

<span id="page-2-0"></span>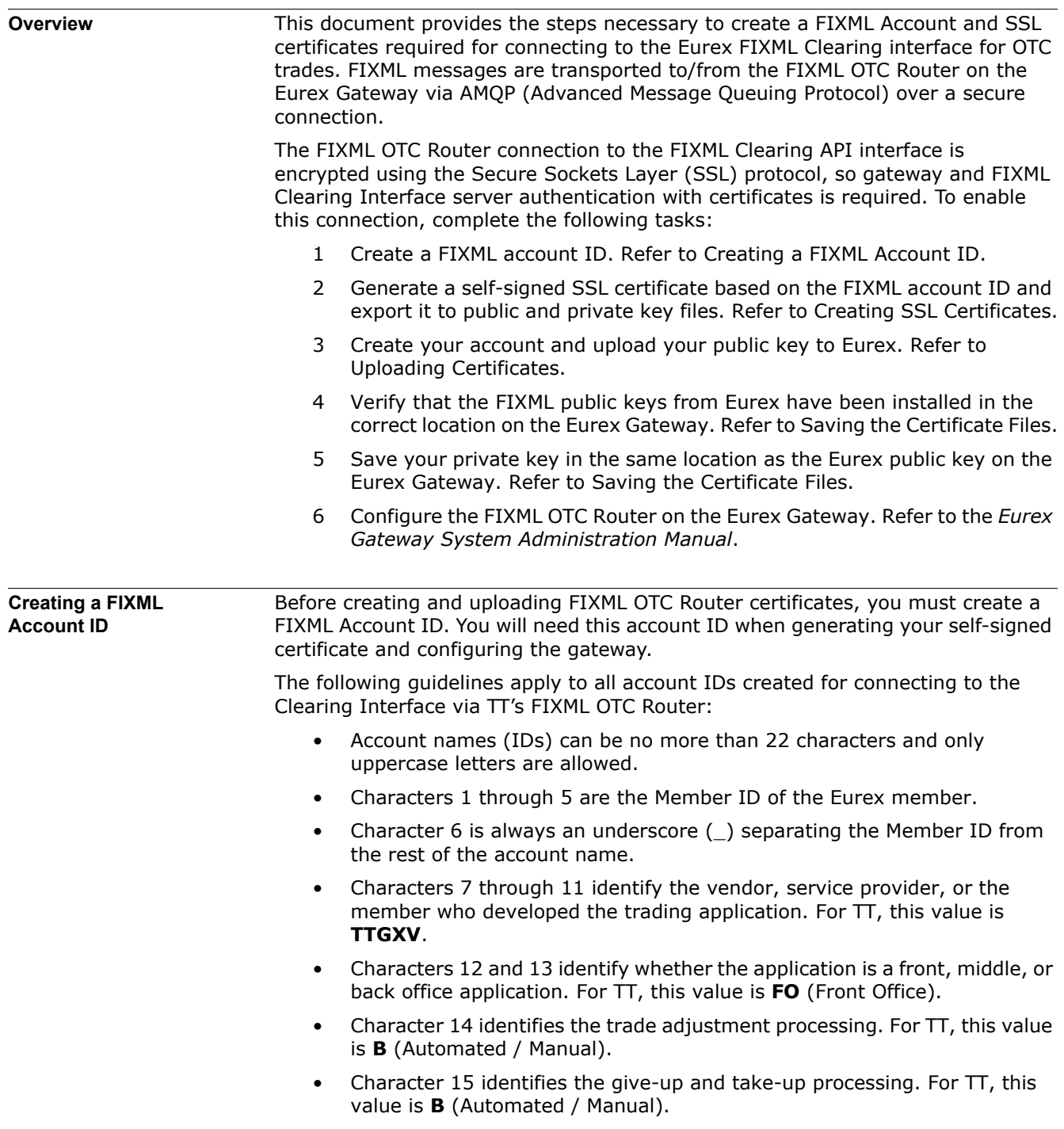

• Characters 16 through 22 identify the member's application name or a combination of application name and location. For TT, these characters are optional and may contain up to 7 alphanumeric characters (no special characters allowed). For a member running multiple Eurex Gateways, the application names must be different to differentiate account IDs and avoid using the same account IDs on different gateways.

Examples of valid FIXML Account IDs:

**Example:** a TT account ID that connects to the exchange via the Eurex Gateway application.

TTGXV\_TTGXVFOBBGW1

**Example:** a customer account ID for member "ABCFR" that connects to the exchange via a Eurex Gateway.

ABCFR\_TTGXVFOBBGW1

**References** When creating a FIXML Account ID, follow the guidelines in Section 4.1 of the "[Eurex Clearing FIXML Interface Specification, Volume 2, Connectivity](http://www.eurexchange.com/blob/exchange-en/136532/151586/1/data/E140_X0008400_Vol2_v140-03.pdf.pdf)". Eurex documents are available in the **[Eurex Member section](https://member.eurexchange.com/irj/portal)** of their website.

The following is documentation for using the Certificate Database Tools:

- [Mozilla Network Security Services Tools \(NSS\)](http://www.mozilla.org/projects/security/pki/nss/index.html)
- **[certutil](http://www.mozilla.org/projects/security/pki/nss/tools/certutil.html#1035544)**
- [pk12util](http://www.mozilla.org/projects/security/pki/nss/tools/pk12util.html)

## <span id="page-4-0"></span>**Creating SSL Certificates**

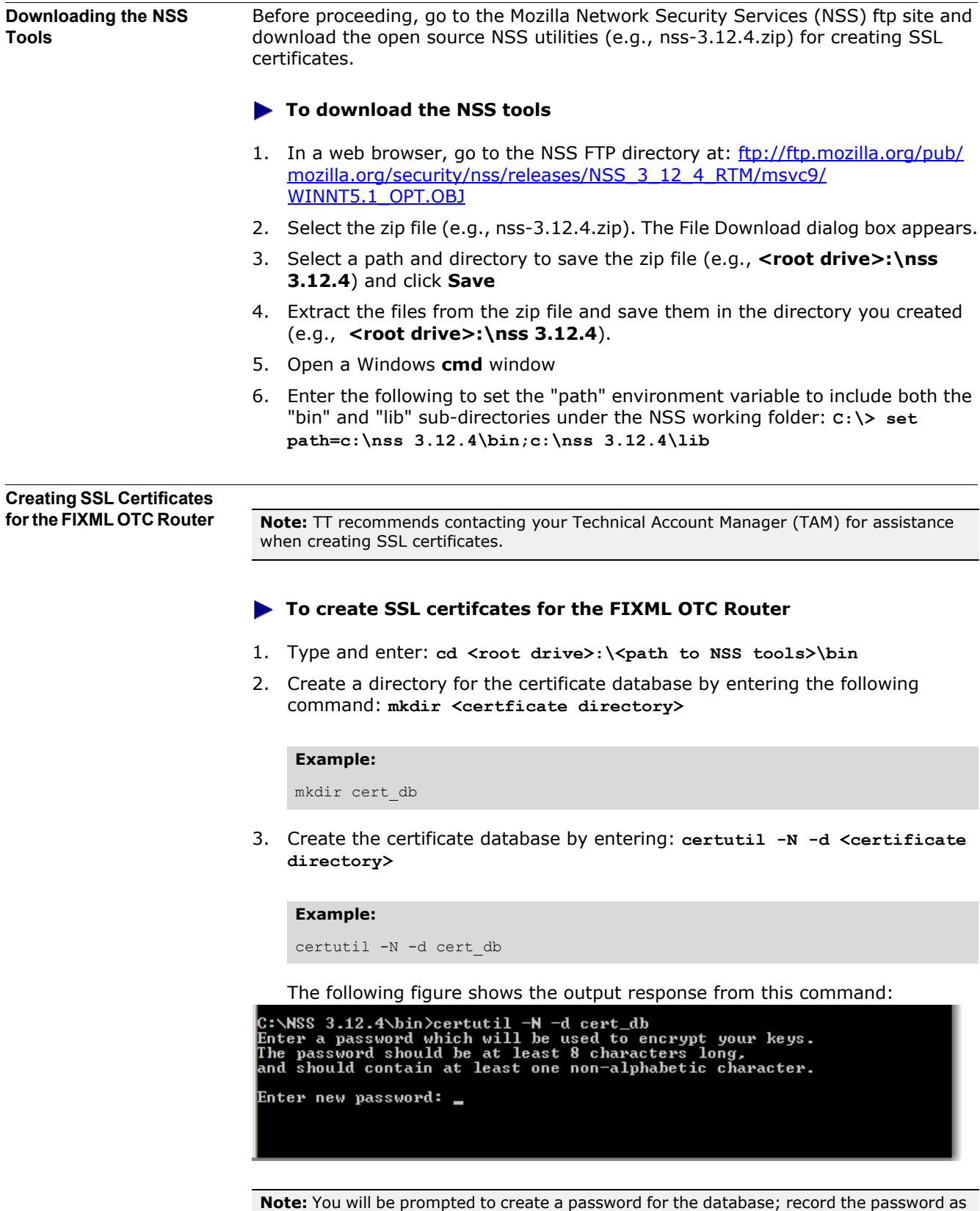

 **Eurex Clearing FIXML Account IDs and SSL Certificates Setup Guide 5**

it will be used later to generate the certificate.

4. Generate a self-signed certificate by entering: **certutil -S -d <certificate directory> -s "CN=<Account ID>" -n <certificate name> -x -t "P,," -v 12 -g 2048 -Z SHA512**

#### **Example:**

certutil -S -d cert db -s "CN=ABCFR TTGXVFOBB" -n cert eurex -x -t "P,," -v 12 -g 2048 -Z SHA512

Note: Click [here](http://www.mozilla.org/projects/security/pki/nss/tools/certutil.html) for a description of certutil options and arguments.

The  $-v$  argument sets how many months the certificate is valid. For more details, refer to the section called **[Certificate Expiration](#page-9-1)** on page 10.

When prompted, enter the certificate database password.

After entering the password, continue typing random characters from the keyboard until the progress meter is full. Refer to the following figure.

C:\NSS 3.12.4\bin>certutil -S -d cert\_db -s "CN=ABCFR\_TIGXUFOBB" -n cert\_eu<br>Enter Password or Pin for "NSS Certificate DB": A random seed must be generated that will be used in the<br>creation of your key. One of the easiest ways to create a<br>random seed is to use the timing of keystrokes on a keyboard. To begin, type keys on the keyboard until this progress meter<br>is full. DO NOT USE THE AUTOREPEAT FUNCTION ON YOUR KEYBOARD!

Continue typing until the progress meter is full:

Finished. Press enter to continue:

Generating key. This may take a few moments...

C:\NSS 3.12.4\bin>

5. Verify that the certificate has been created in the database by entering: **certutil -L -d <certificate directory> -n <certificate name>**

#### **Example:**

certutil -L -d cert db -n cert eurex

The following figure shows the command response:

```
C:\NSS 3.12.4\bin>certutil -L -d cert_db -n cert_eurex<br>Certificate:<br>Data:<br>Data:<br>Data:<br>Serial Number:<br>Serial Humber:<br>Data:<br>Data:<br>Data:<br>Data:<br>Data:<br>Data:<br>Data:<br>Data:<br>Past: CN=ABCFR_ITGXUFOBB"<br>Issuer: "CN=ABCFR_ITGXUFOBB"<br>Ual
                               Validity:<br>Not Before: Fri Jun 01 16:05:24 2012<br>Not After : Sat Jun 01 16:05:24 2013<br>Subject: "CN=ABCFR_TTGXUFOBB"<br>Subject Public Key Info:<br>Public Key Algorithm: PKCS #1 RSA Encryption<br>RSA Public Key:<br>Modulus:
            \begin{smallmatrix} \textbf{S} & \textbf{0} & \textbf{0} & \textbf{Certificate Trust Flags:<br>SSL Flags:<br>Ualid Peer
                                                 Trusted
                                 User<br>User<br>:Email Flags
                                LMAIL IIdgs<br>User<br>Object Signing Flags:
                                                 User
C:\NSS 3.12.4\bin>_
```
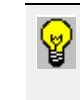

**Tip:** Record the dates that the certificate is valid so that you can recreate them before they expire. The dates are listed in the "Validity:" section of the certificate displayed on the screen after entering the **certutil -L** command.

6. To export the certificate to a public key file, type and enter: **certutil -L -d <certificate directory> -n <certificate name> -a > <filename>.crt**

**Example:** 

certutil -L -d cert db -n cert eurex -a > cert eurex public.crt

7. To export the certificate to a private key file, type and enter: **pk12util -d <certificate directory> -n <certificate name> -o <private key filename> -W <certificate file password>**

#### **Example:**

pk12util -d cert\_db -n cert\_eurex -o cert\_privkey.p12 -W auth

NOTE: The private key filename is user-defined and does not require a filename extension, but will work correctly if one is added (e.g., cert\_privkey.p12, certificate.key, etc.).

#### Command response:

```
C:\NSS 3.12.4\bin>pk12util -d cert_db -n cert_eurex -o cert_privkey.p12 -W auth<br>Enter Password or Pin for "NSS Certificate DB":<br>pk12util: PKCS12 EXPORT SUCCESSFUL
C:\Nss 3.12.4\lambdabin>
```
After entering the command, enter a certificate file password at the prompt. The certificate file password can be different from the certificate database password, and is used by the FIXML OTC Router for decrypting the file locally on the gateway machine.

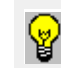

**Tip:** Record the certificate file password that you created; this password will be used to configure the FIXML OTC Router on the Eurex Gateway.

### **Video: Creating SSL Certificates Note:** [Adobe Reader 9 or higher](http://get.adobe.com/reader/otherversions/) is required to view the demonstration video.

To view the video in full-screen mode:

- 1 Click the image to activate.
- 2 Right-click the video and select **Full screen Multimedia**
- 3 To exit, right-click and select **End Full screen Multimedia**

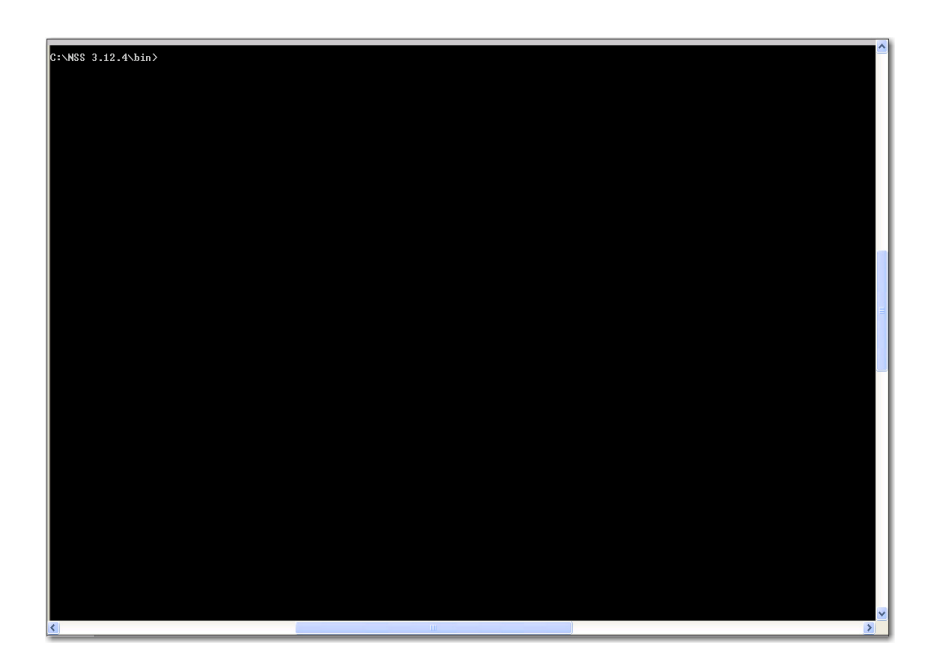

<span id="page-9-1"></span><span id="page-9-0"></span>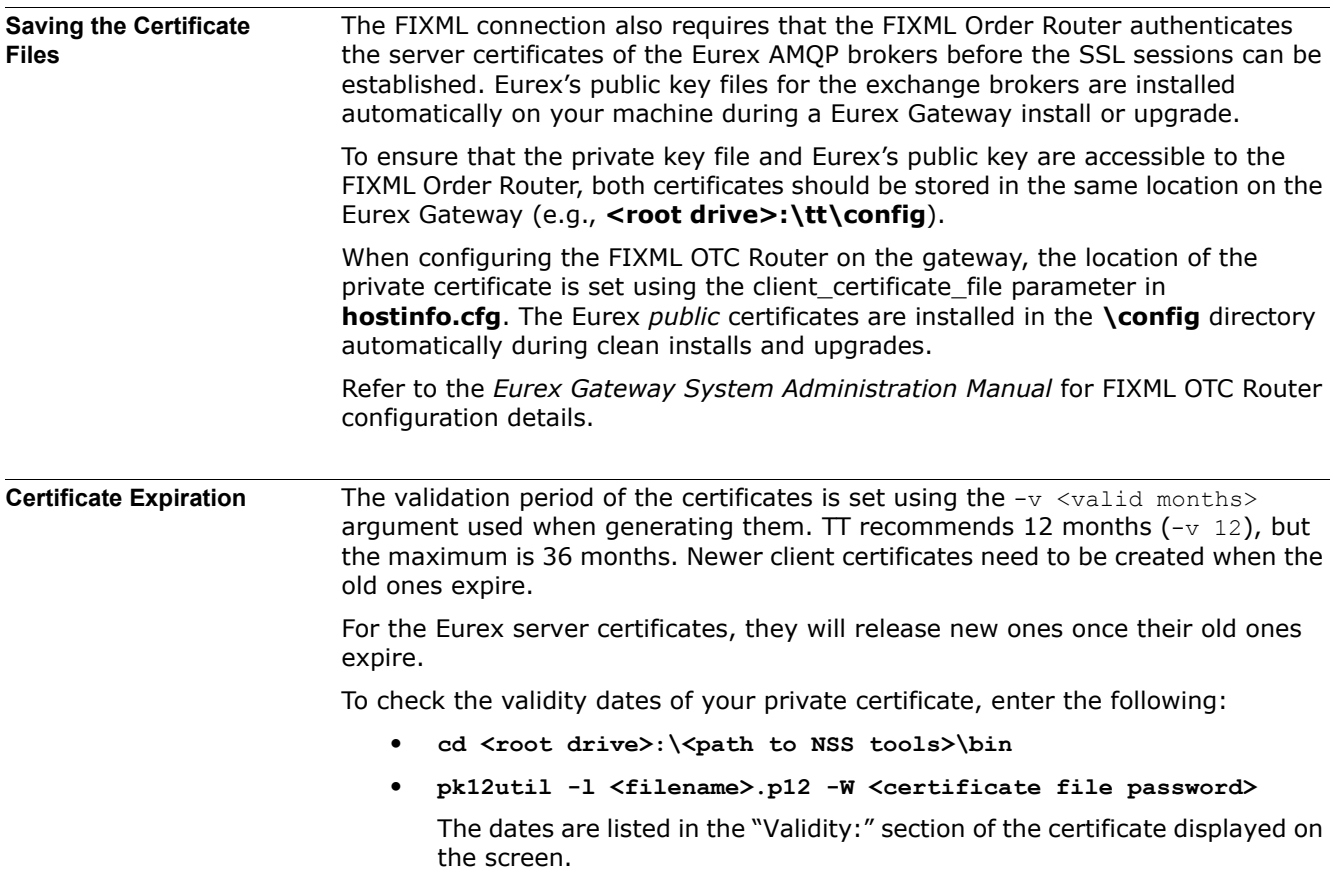

## <span id="page-10-0"></span>**Uploading Certificates**

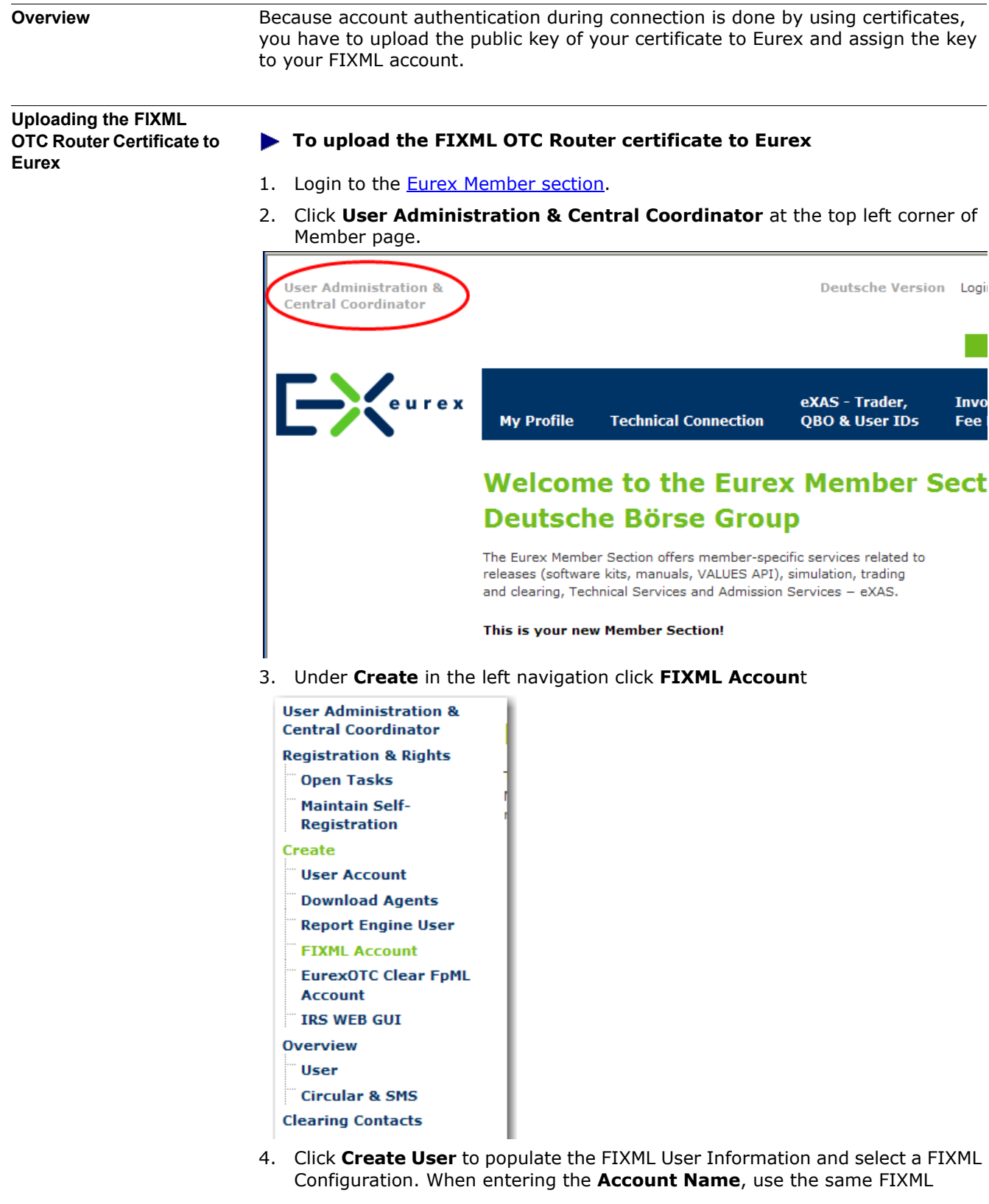

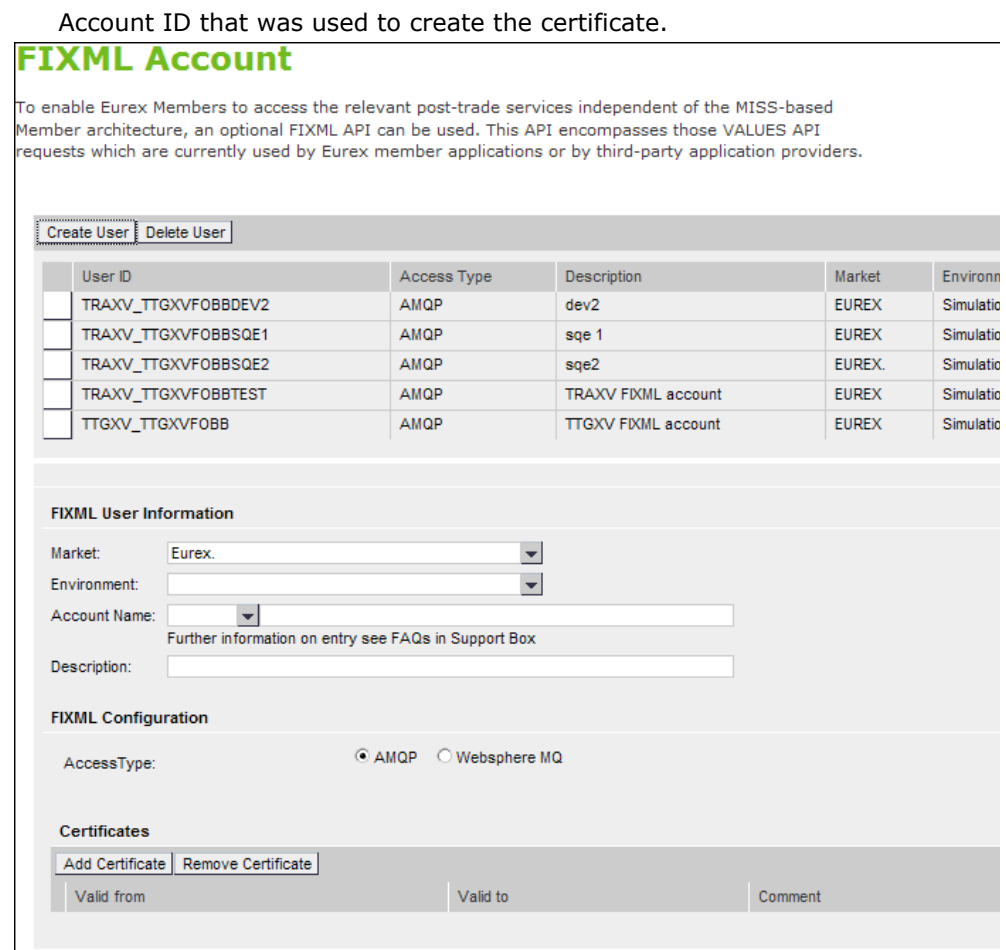

Save Cancel

If the account already exists, double-click the existing account ID and verify that the account name is the same one used to create the certificate.

### 5. Click **Add Certificate**

6. Browse to the public certificate file and click **Upload** (the Account Name must match the Account Name used when creating the public certificate)

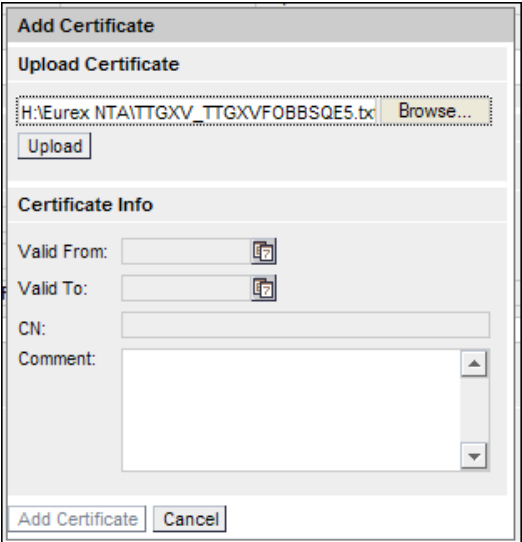

7. Click **Add Certificate** at the bottom of the window.

By default, the certificate is valid for one year from the time it was created.

The dates cannot be changed in the **Certificate Info** pane

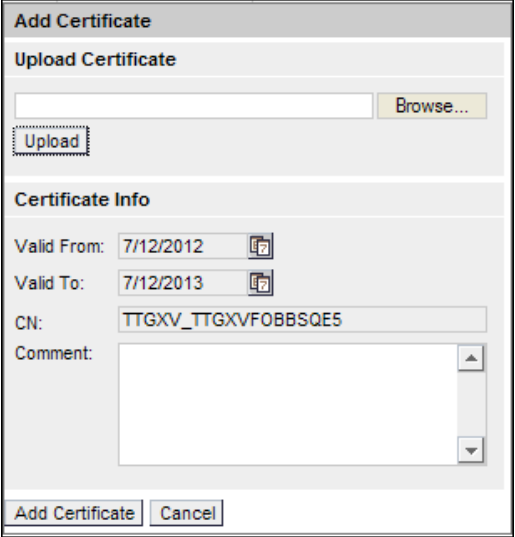

8. Click **Save**

## **Troubleshooting**

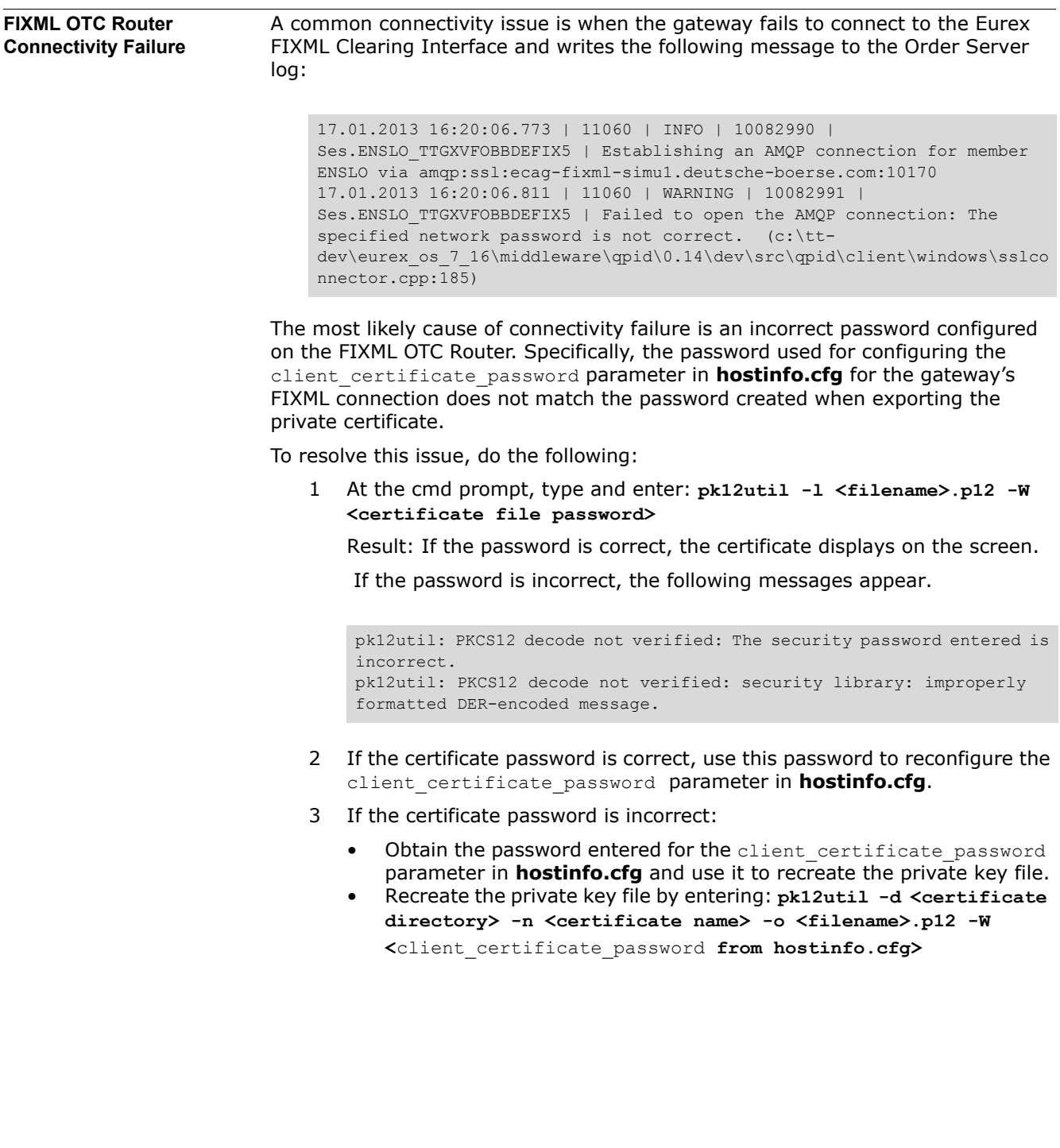